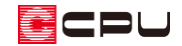

# 平均地盤面を求める方法

文書管理番号:1238-01

Q .質 問

平均地盤面を求めたい。

平均地盤面の計算表を出したい。

## A .回 答

。<br>1. (外構図)で敷地を入力し、敷地に高低差を設定すると、 □◎(付帯情報)の □ (平均地盤面)で平均地 盤面の算定と計算表の出力が可能です。

また、敷地の高さを設定していない場合は、平均地盤面の設定画面で各ポイントの高さを入力すると、 平均地盤面の算定が可能です。

ここでは、以下のような高低差が 400mm ある敷地の平均地盤面の算定手順について説明します。

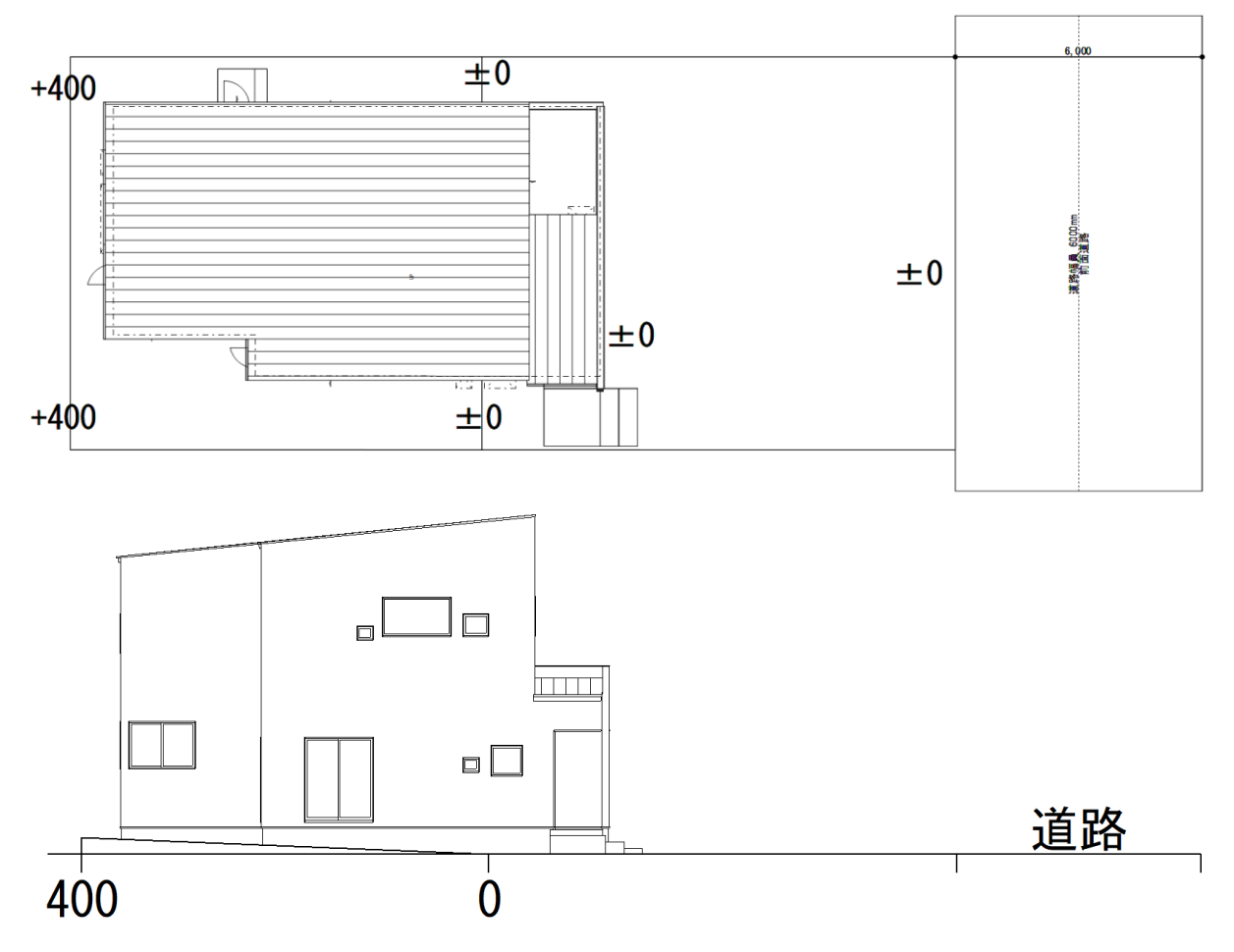

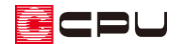

#### 操作手順

ここでは、 (4) (外構図)で敷地を入力し、高低差を設定後の操作から説明します。 敷地の入力方法については、こちらをご覧ください。

- [\[1021\] 敷地の座標入力方法](http://faq.cpucloud.jp/faq/data/as_1021.pdf)
- [\[1030\] 三斜法を利用した敷地の作成](http://faq.cpucloud.jp/faq/data/as_1030.pdf)
- [1220] [補助線の角度長さを利用した敷地の作成](http://faq.cpucloud.jp/faq/data/as_1220.pdf)

敷地の高低差を設定する方法については、こちらをご覧ください。

[1071] [勾配が異なる道路と敷地の入力方法](http://faq.cpucloud.jp/faq/data/as_1071.pdf)

- 1 (1) (付帯情報)をクリックし、コート(平均地盤面)をクリック
	- \* 平均地盤面の画面が表示されます。
- ② 平均地盤面の数値を確認・編集
	- \* 敷地の高低差により、自動で設計 GL からの高さを取得しますが、必要に応じて編集してくだ さい。

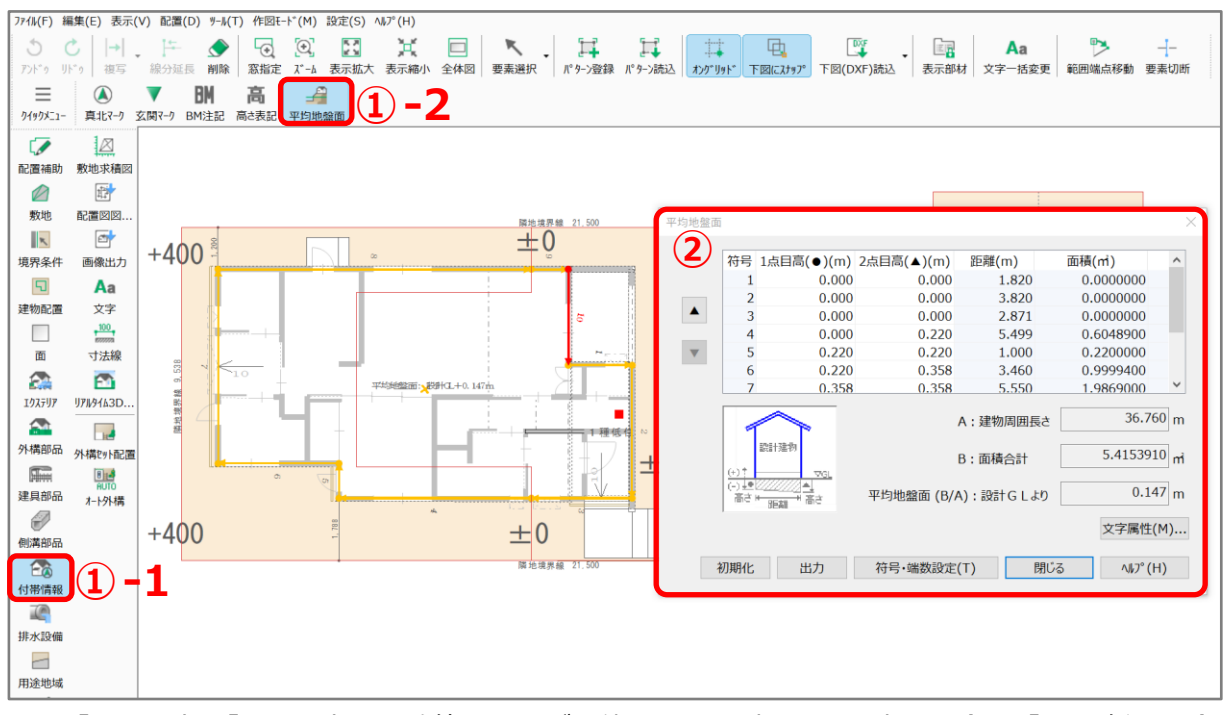

- \* 「1 点目高」「2 点目高」に数値の入力が可能です。設計 GL より高い場合は「+」、低い場合は 「-」の数値を入力してください。
- \* 距離、面積、A:建物周囲長さ、B:面積合計は自動で計算され、平均地盤面が算定されます。
- \* 入力した数値を初期化する場合は「初期化」をクリックしてください。
- \* 符号の表示種類、小数点以下の桁数、端数処理を変更する場合は「符号・端数設定」で行って ください。符号は数字、アルファベット、カナから選択が可能です。

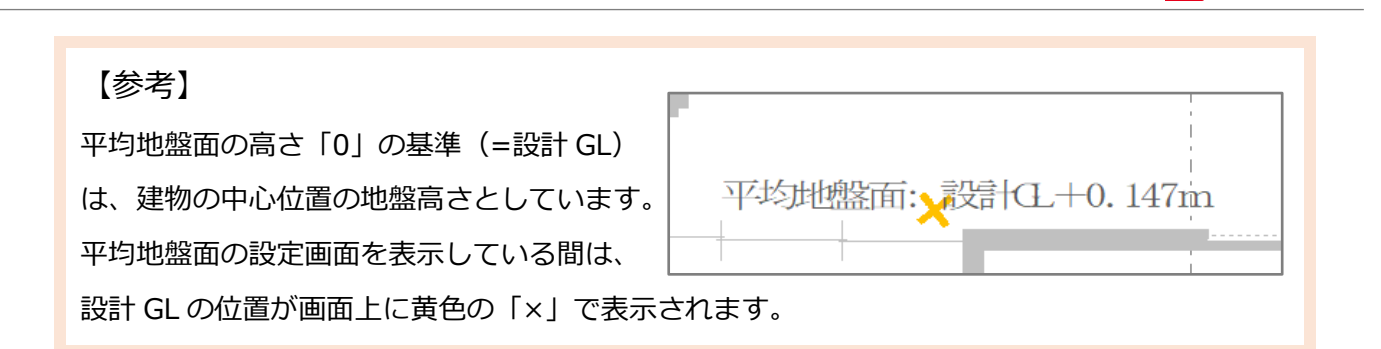

ECPU

③ 「出力」をクリックし、「出力しました。」とメッセージが表示されたら「OK」をクリック

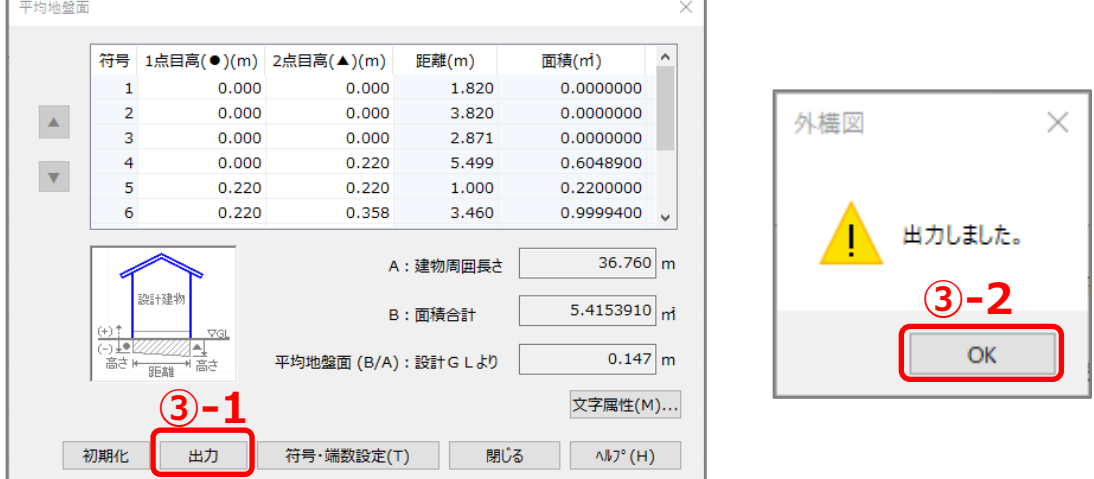

- \* 地盤面算定図(断面)、地盤面算定図(平面)、地盤面算定表の各詳細図ファイルが出力されます。
- \* 各詳細図ファイルは、 <sup>1139</sup>(図面マネージャ)では <sup>133</sup>3(図面リンク)から、 <sup>1333</sup>(図面編集)では (詳細データ読込)から各図面の読み込みが可能です。

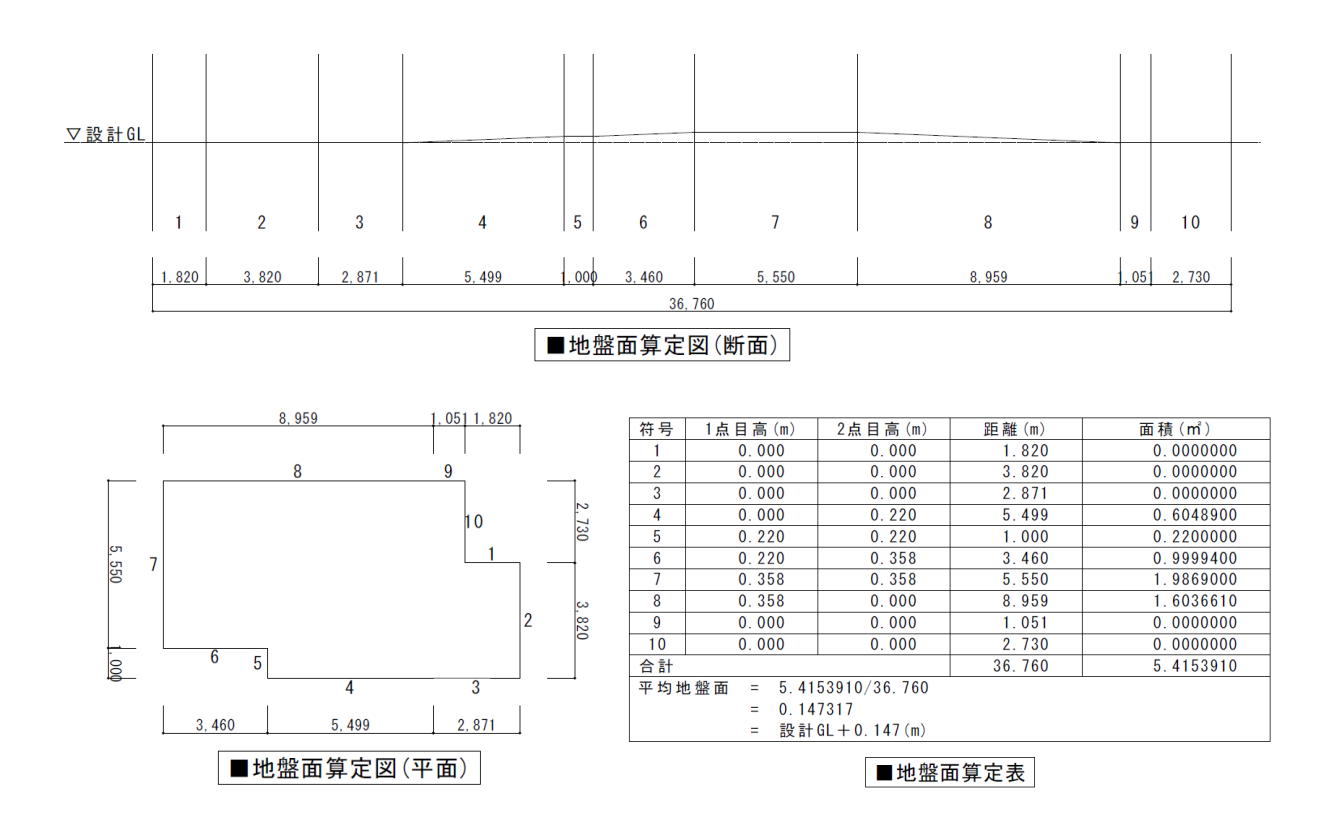

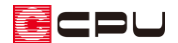

#### 参考:平均地盤面の手動設定方法

平均地盤面線分を手動で追加し、ポイントを増やすことができます。また、「▲」「▼」で符号の入れ替 えが可能です。

ここでは、高さが途中で変わる平均地盤面線分を手動で入力し、敷地の平均地盤面を算定します。

- 1 (1) (付帯情報)をクリックし、 エイ(平均地盤面)をクリック
	- \* 平均地盤面の画面が表示されます。
- ② へ(要素選択)で「3」の平均地盤面線分を選択し、 (削除)をクリック
	- \* 右クリックメニューの「削除」を選択してもかまいません。
	- \* 「3」は敷地の高さが途中で変わります。平均地盤面線分を手動で入力して2つに分けるため、 削除します。
- ③ へ(要素選択)で「7」の平均地盤面線分を選択し、 (削除)をクリック
	- \* 右クリックメニューの「削除」を選択してもかまいません。
	- \* 「7」も「3」同様、平均地盤面線分を手動で入力するため、削除します。

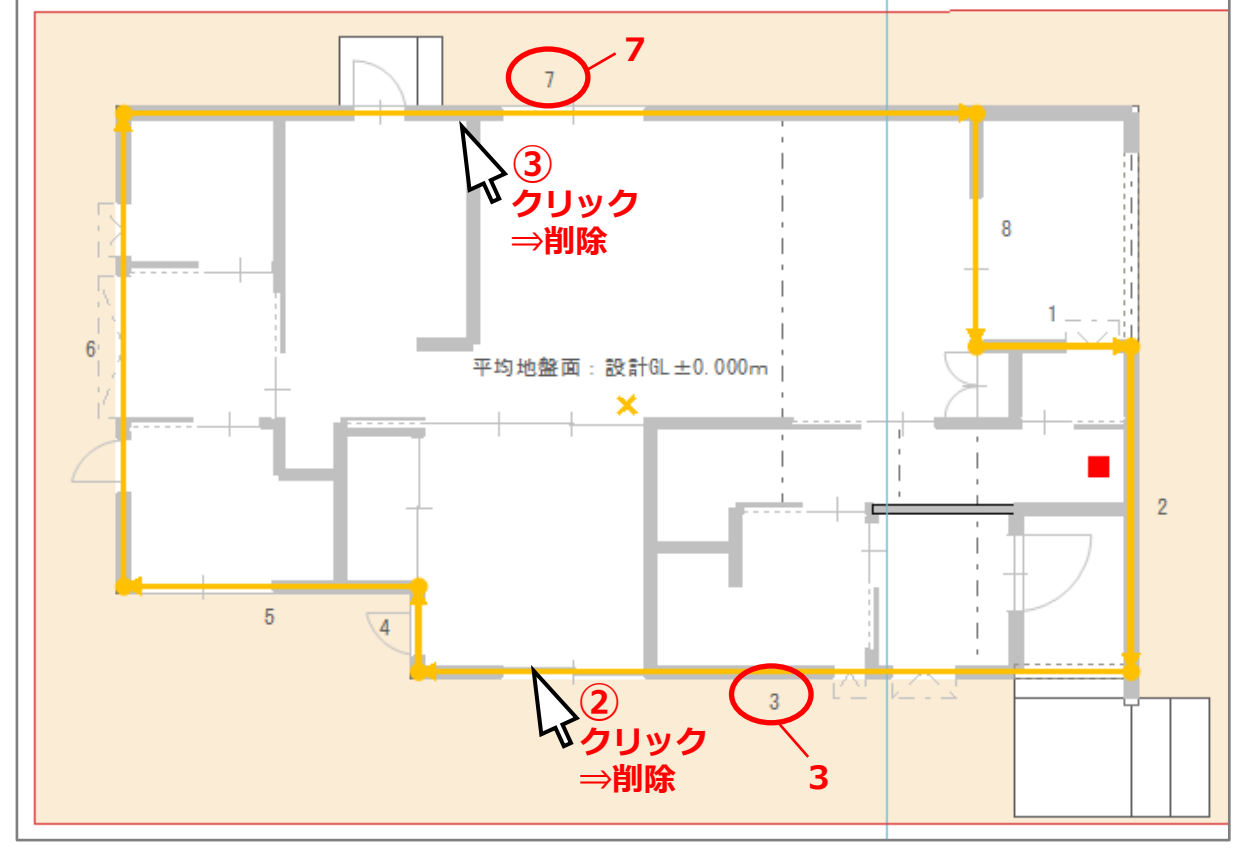

\* 平均地盤面線分が削除され、符号が振り直されます。

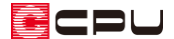

- **④ → (平均地盤面)をクリックし、A–B を時計回りにクリック** 
	- \* 建物の角、敷地の高さが変わる位置(高さを入力するポイント)でクリックします。
	- \* 建物外郭線上に黄色い矢印の線が起点―終点の向きに配置され、符号が振られます。平均地盤 面の表にも追加されます。
- ⑤ B―C、D―E、E―F を順に、時計回りにクリック
	- \* 操作④と同様に、建物外郭線上を建物の角、敷地の高さが変わる位置(高さを入力するポイン ト)でクリックします。

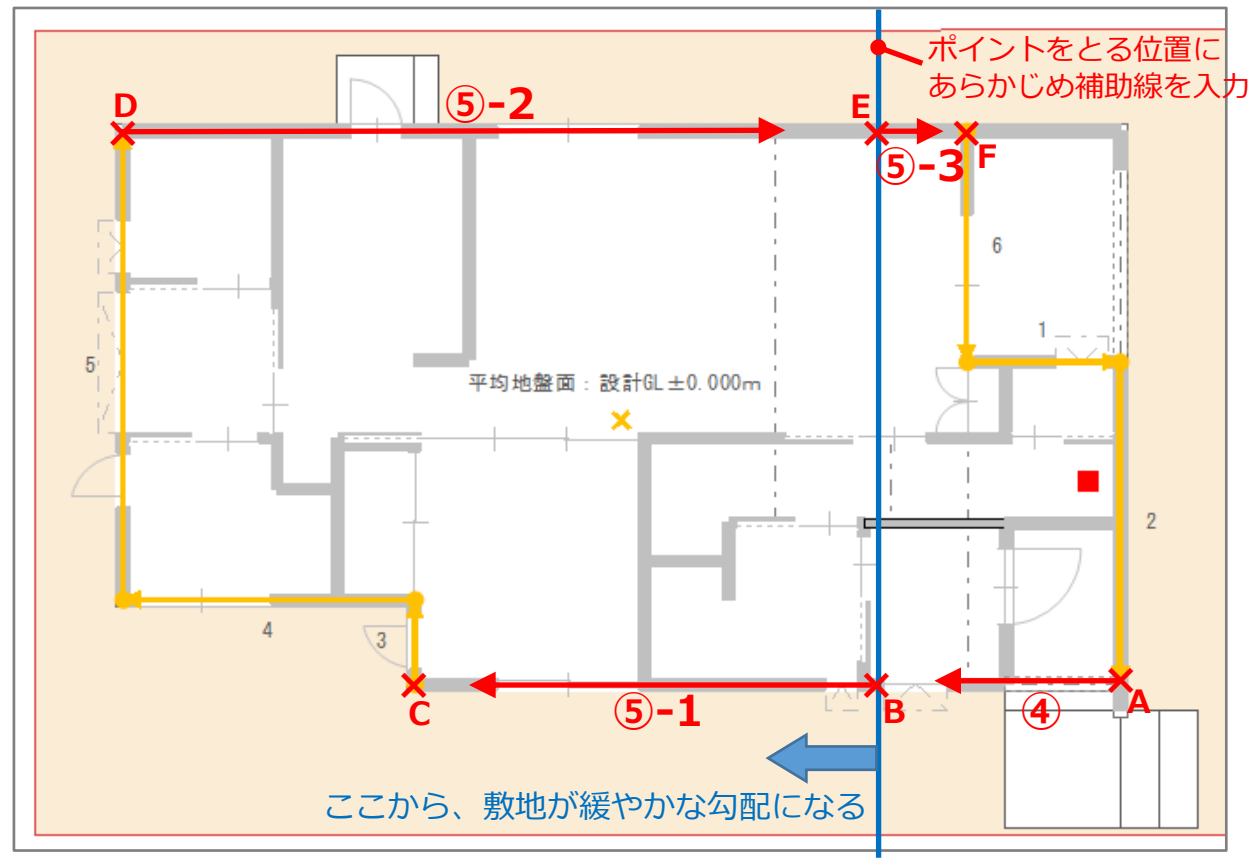

\* 黄色い矢印の線が配置され、符号が振られます。平均地盤面の表にも追加されます。

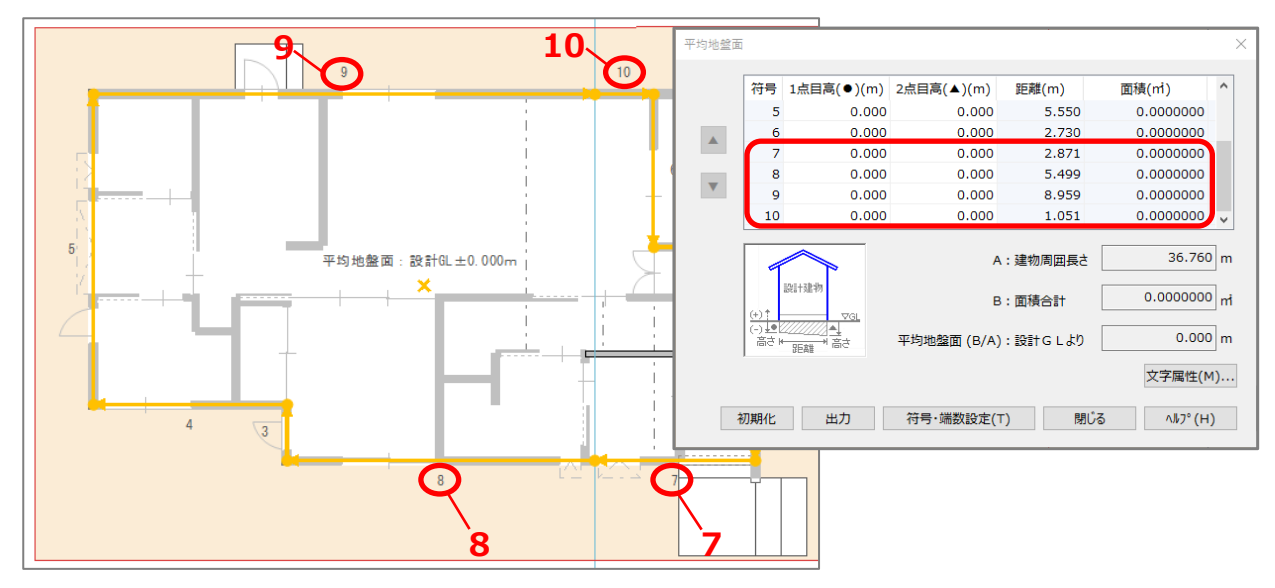

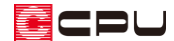

- ⑥ 「▲」「▼」をクリックし、時計回りで符号が順に並ぶよう順番を入れ替える
	- \* 順番を入れ替える符号をクリックすると、「▲」「▼」が有効になります。
	- \* 7→3、8→4、9→8、→10→9 になるように入れ替えます。
- ⑦ 平均地盤面の表で高さを入力
	- \* ここでは下図のように高さを入力します。

赤枠の範囲以外は「0.000」のままです。

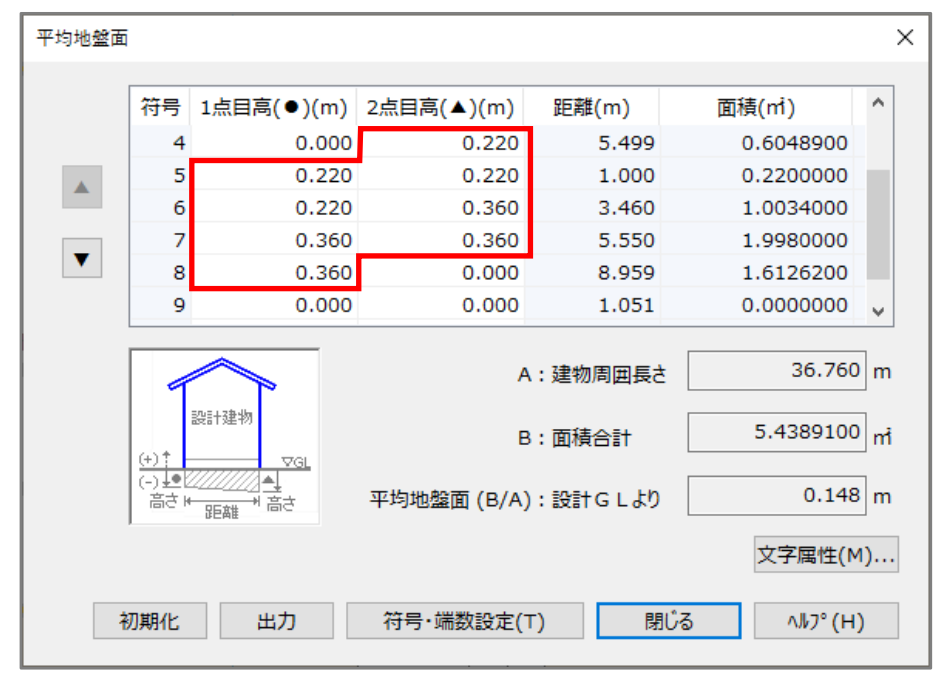

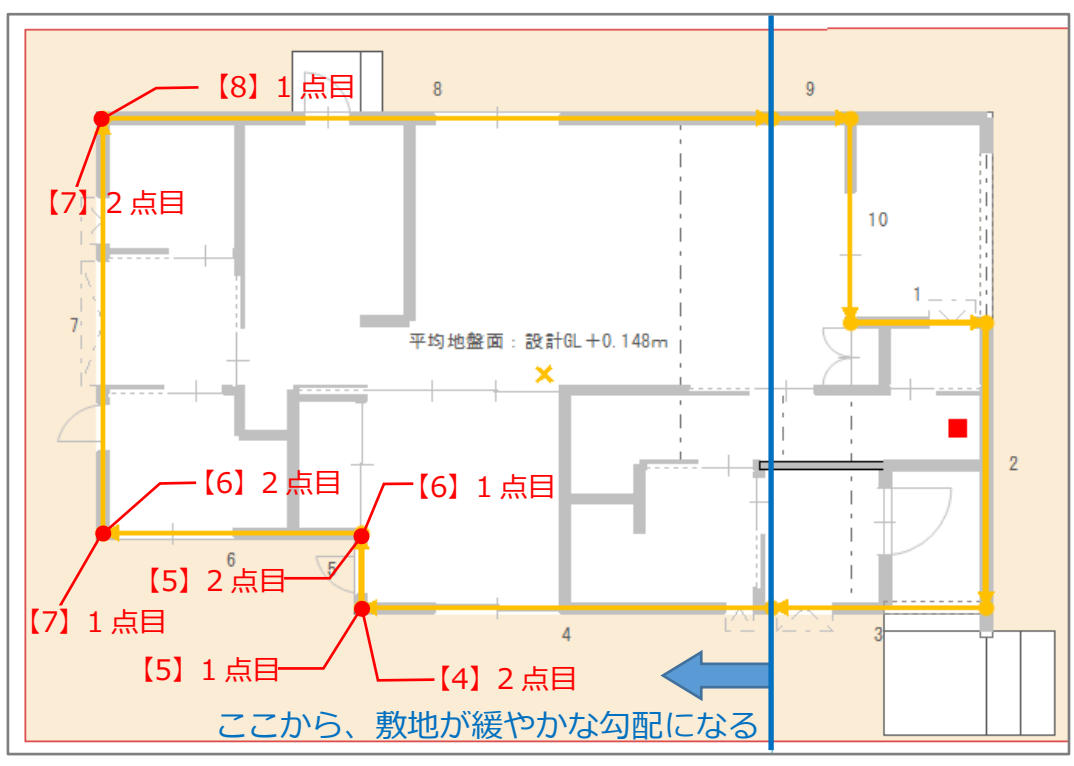

\* 各ポイントの高さを入力することで、平均地盤面が算定されます。

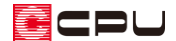

- ⑧ 「出力」をクリックし、「出力しました。」とメッセージが表示されたら「OK」をクリック
	- \* 各図面の詳細図ファイルが出力されます。

### 【注意】

平均地盤面の計算は、円弧の建物形状には対応していません。 建物外郭に円弧の形状がある場合は、以下のようなメッセージが表示されます。

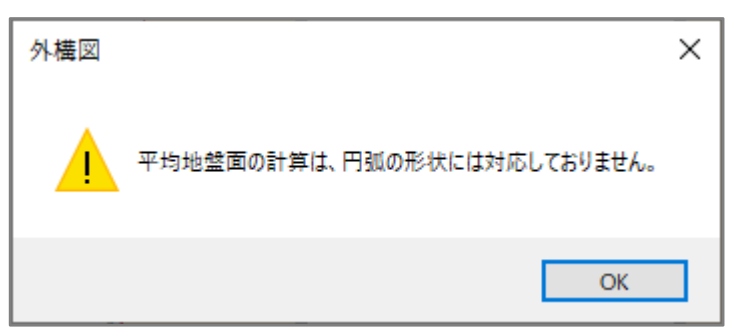

メッセージの「OK」をクリックすると、円弧部分を除いた建物外郭上に平均地盤面線分が自動で入 力されます。円弧部分は手動で平均地盤面線分を入力し、平均地盤面の設定画面で順序や高さを設 定して、平均地盤面の算定を行ってください。